HELP,C,80

 ÜÜ ÜÜÜÜÜ ÜÜÜÜÜÜÜÜ ÜÜÜÜÜÜ ÜÛÛßßÛÛÜ ÛÛÛß ßÛÛÜ ßßßÛÛßßß ÜÛßß ßÛÛ ÛÛ ß ÛÛÜ ÜÛÛ ÛÛ ÛÛÜ ß ÛÛ ÛÛÛÛÛßßß ÛÛ ßÛÛÛÛÛÜ ÛÛ Ü ÛÛ ÛÛÜ ÛÛ ßÛÛ ßÛÛÜÜÛÛß ÛÛ ßÛÛÜ ÜÜÜÛÛÜÜÜ ÛÛÜ ÜÛÛ ßß ßß ßß ßßßßßßßß ßßßßßßß

Cash Register and Inventory System

Version 2.0

4/20/90

(c) Copyright 1989Ä1990 Computech

All Rights Reserved Worldwide

 This version of CRIS is being distributed as Shareware. ÄÄÄÄ ÄÄÄÄÄÄÄ

 Our registration fee is \$75.00; which entitles you to use our software, and receive phone support. This is a considerably smaller amount than most PointÄOfÄSale Systems with similar features.

\* \* \* \* \*

DISCLAIMER: ÄÄÄÄÄÄÄÄÄÄ

 Computech cannot guarantee the accuracy of the CRIS software system. CRIS 2.0 is believed to be errorÄfree. However, Computech assumes no liability whatsoever for the use or accuracy of this software. This includes, but is not limited to, loss of profit, or any type of commercial damages.

\* \* \* \* \*

# SECTION 0.0: TABLE OF CONTENTS ÄÄÄÄÄÄÄÄÄÄÄÄÄÄÄÄÄÄÄÄÄÄÄÄÄÄÄÄÄÄ

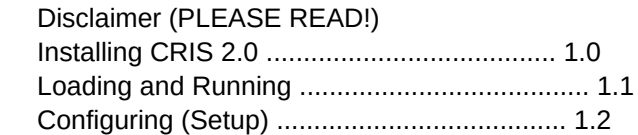

Inventory Menu

## ÄÄÄÄÄÄÄÄÄÄÄÄÄÄ

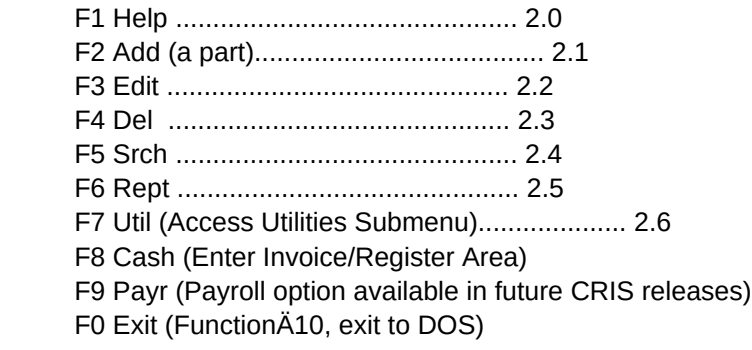

 Invoice Menu ÄÄÄÄÄÄÄÄÄÄÄÄ

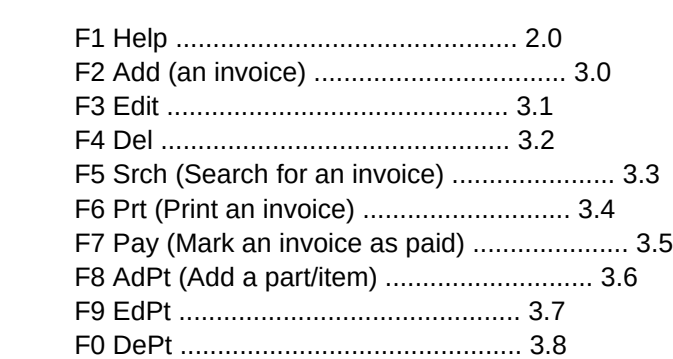

 Up (Display previous invoice) Dn (Display next invoice) Ret (Return to inventory menu) Exit (Quit CRIS 2.0)

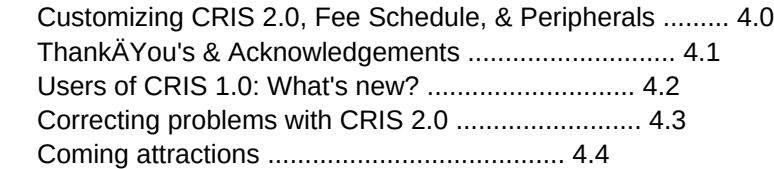

\* \* \* \* \*

# SECTION 1.0: Installing CRIS 2.0 ÄÄÄÄÄÄÄÄÄÄÄÄÄÄÄÄÄÄÄÄÄÄÄÄÄÄÄÄÄÄÄÄ

 CRIS 2.0 requires a machine with a hard drive, and preferably 640k of memory, although 512k is sufficient. (Memory's so cheap now anyway!)

Put the CRIS 2.0 floppy in drive A:.

A> install [ENTER]

 A "CRIS20" directory is created on the hard disk. CRIS20.ZIP is copied, then unÄcrunched.

 To select COLOR mode, type: C:\CRIS20> COLOR [ENTER]

 To select MONOCHROME MODE, type: C:\CRIS20> MONO [ENTER]

That's all there is to it!

\* \* \* \* \*

## SECTION 1.1: Loading and Running ÄÄÄÄÄÄÄÄÄÄÄÄÄÄÄÄÄÄÄÄÄÄÄÄÄÄÄÄÄÄÄÄ

 The installation program should have put CRIS.BAT in your "C:\" directory. So, assuming your root directory is in your path ("PATH=C:\"), all you need to do is type "CRIS".

\* \* \* \* \*

SECTION 1.2: Configuring (Setup) ÄÄÄÄÄÄÄÄÄÄÄÄÄÄÄÄÄÄÄÄÄÄÄÄÄÄÄÄÄÄÄÄ

 The setup routine runs from the "F7Util" option under the inventory menu. From the inventory menu, hit either the 7 or F7 key to access utilities. Setup should be the last option. Hightlight it with your arrow keys, then hit [ENTER]. On the setup screen, type in your company name, address, city, state, zip, phone number, and sales tax rate for the state you're in.

\* \* \* \* \*

SECTION 2.0: Help (with help!) ÄÄÄÄÄÄÄÄÄÄÄÄÄÄÄÄÄÄÄÄÄÄÄÄÄÄÄÄÄÄ

You may use the following keys to page through the online help routine:

 Arrow keys (move in the desired direction) CtrlÄHome (top of documentation) CtrlÄEnd (bottom of documentation) PgUp (Page Up) PgDn (Page Down) Esc (Quit the online help)

\* \* \* \* \*

### SECTION 2.1: Add a part ÄÄÄÄÄÄÄÄÄÄÄÄÄÄÄÄÄÄÄÄÄÄÄ

After selecting this option, the following screen will appear:

Inventory CRIS: Cash Register and Inventory System Add Screen

ÚÄÄÄÄÄÄÄÄÄÄÄÄÄÄÄÄÄÄÄÄÄÄÄÄÄÄÄÄÄÄÄÄÄÄÄÄÄÄÄÄÄÄÄÄÄÄÄÄÄÄÄÄÄÄÄÄÄÄÄÄÄÄÄÄÄÄÄÄÄÄÄÄÄÄÄÄÄÄ¿  $3$  Part number: (part/item no.) Description: (description of item)  $3$  $3$  List price: (customer price) Location: (where is part located?)  $3$  $3$  Back order: (if any back ordered) Alt. Location: (or where else?)  $3$  $3$  On order: (if any on order) In stock: (how many are in stock?)  $3$  $3$  Class code: (single digit code /  $3$  $3$  your ref.)  $3$ <sup>3</sup> Replaced by: (who bought item) Sug. stock: (Warning flag for low inv.)<sup>3</sup> <sup>3</sup> Previous no: (prev. purch. qty.) 3  $\overline{3}$ <sup>3</sup> Sub part no: (other # subst.)Vendor:(vendor name of sub. 1) Cost: (sub1)  $3$  $3$  Sub part no: (subst. item) Vendor: (vendor name of sub. 2) Cost: (sub2)  $3$ <sup>3</sup> Min order: (min. order qty)Net pr:(min. order price) YTD:(Year Sold)<sup>3</sup> <sup>3</sup> Bulk ord 1: (bulk order qty)Net pr:(net price of bulk order) Prev:(Prv Year)<sup>3</sup>  $3$  Bulk ord 2: (bulk order qty)Net pr: (net price of bulk order 2)  $3$  $\overline{3}$  $3$  Last purc: (last purc. qty)Date: (date last purc.) PO: (po #) <sup>3</sup> Comment: (any applicable comments) ÀÄÄÄÄÄÄÄÄÄÄÄÄÄÄÄÄÄÄÄÄÄÄÄÄÄÄÄÄÄÄÄÄÄÄÄÄÄÄÄÄÄÄÄÄÄÄÄÄÄÄÄÄÄÄÄÄÄÄÄÄÄÄÄÄÄÄÄÄÄÄÄÄÄÄÄÄÄÄÙ

 Enter information about your part. When done, Hit CtrlÄW to access this add screen menu:

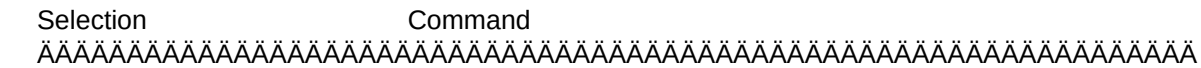

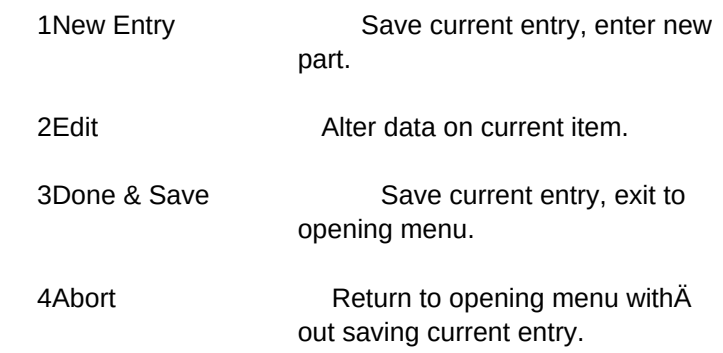

\* \* \* \* \*

SECTION 2.2: Edit a part

### ÄÄÄÄÄÄÄÄÄÄÄÄÄÄÄÄÄÄÄÄÄÄÄÄ

 Edit the part your cursor is on. Review the help screen commands if you have a question on how to move about the inventory menu.

Selection **Command** ÄÄÄÄÄÄÄÄÄÄÄÄÄÄÄÄÄÄÄÄÄÄÄÄÄÄÄÄÄÄÄÄÄÄÄÄÄÄÄÄÄÄÄÄÄÄÄÄÄÄÄÄÄÄÄÄÄÄÄÄÄÄÄÄÄ

1Done & Save **Save Save Current entry**, exit to opening menu.

2Abort Return to opening menu withA out saving changes.

\* \* \* \* \*

## SECTION 2.3: Delete a part ÄÄÄÄÄÄÄÄÄÄÄÄÄÄÄÄÄÄÄÄÄÄÄÄÄÄ

 After you select this option, you will be asked for confirmation of the deletion. Select "Continue" to delete, or "Abort" to abort.

\* \* \* \* \*

SECTION 2.4: Search ÄÄÄÄÄÄÄÄÄÄÄÄÄÄÄÄÄÄÄ

 After selecting this option, you will be prompted to search by description, part number, or turn search off. While in the search mode, only records meeting search specifications are displayed.

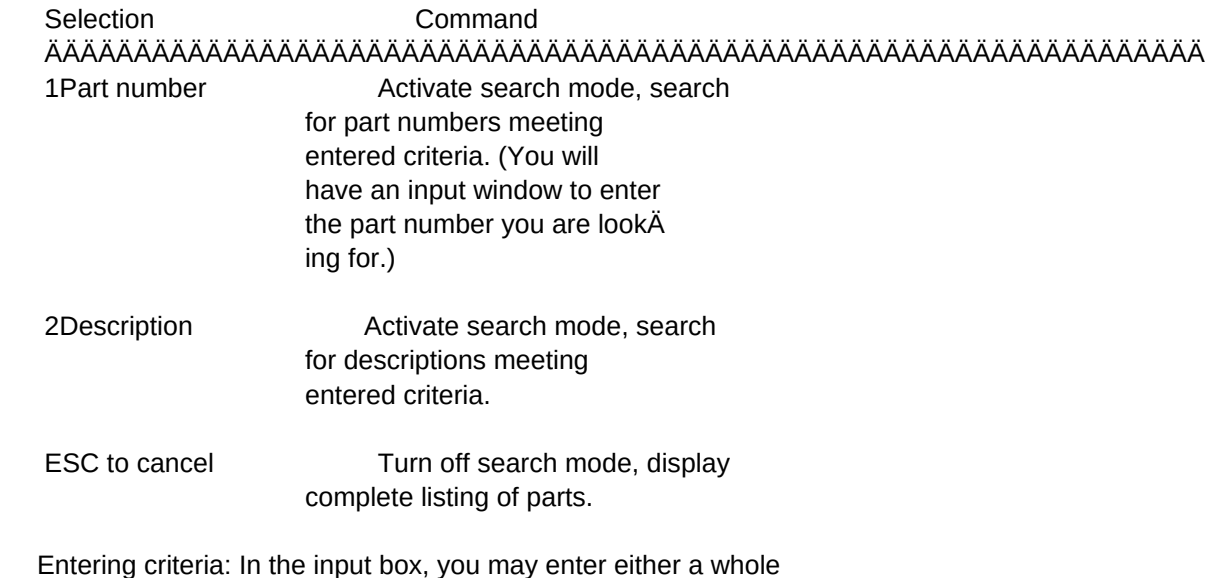

description or part number, or a fragment of one.

 CRIS will take this input and filter out records that don't meet this criteria.

 For example, entering "1" as a part description will display all part numbers beginning with "1". An input of "Washers" will display all the "Washers" ("Washers \*") in stock.

\* \* \* \* \*

### SECTION 2.5: Reports ÄÄÄÄÄÄÄÄÄÄÄÄÄÄÄÄÄÄÄÄ

 The report option will display a current listing of available reports. You may highlight the report you want listed, and hit enter. To exit the Report popÄup menu, hit [ESC]. After selecting a report, select the type of output you want (screen,printer). If you run a report to the screen, hit a key when done.

\* \* \* \* \*

## SECTION 2.6: Utilities ÄÄÄÄÄÄÄÄÄÄÄÄÄÄÄÄÄÄÄÄÄÄ

 This option allows you to access several database maintenance utilities. Highlight the desired option, then strike [RETURN].

## Selection **Command** ÄÄÄÄÄÄÄÄÄÄÄÄÄÄÄÄÄÄÄÄÄÄÄÄÄÄÄÄÄÄÄÄÄÄÄÄÄÄÄÄÄÄÄÄÄÄÄÄÄÄÄÄÄÄÄÄÄÄÄÄÄÄÄÄÄ

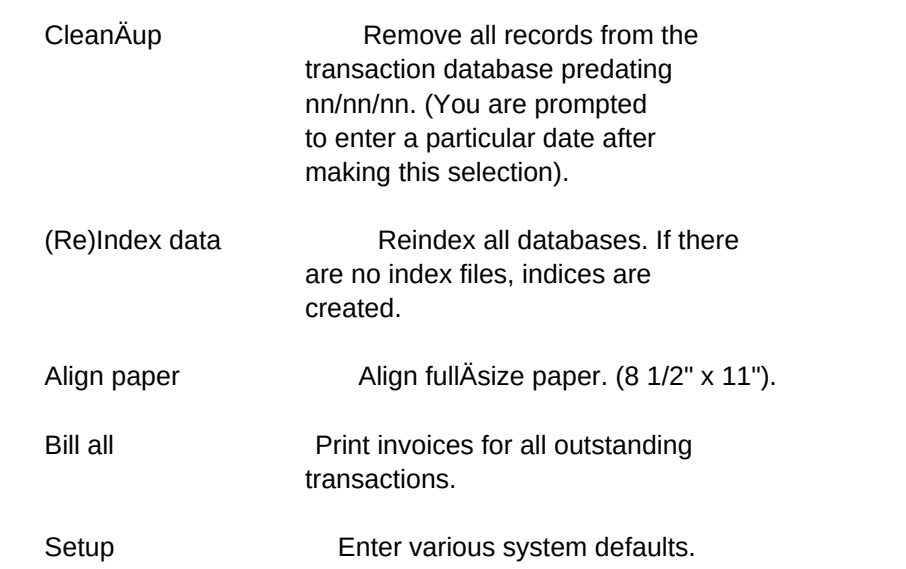

\* \* \* \* \*

## SECTION 3.0: Add an invoice ÄÄÄÄÄÄÄÄÄÄÄÄÄÄÄÄÄÄÄÄÄÄÄÄÄÄÄ

 Add a new transaction to the database. After selecting the option, you are prompted for transaction information. Highlight the category you wish to add data to, and strike enter. When done entering the desired data, strike return. You may exit the transaction edit popÄup with the ESCape key.

\* \* \* \* \*

### SECTION 3.1: Edit an invoice ÄÄÄÄÄÄÄÄÄÄÄÄÄÄÄÄÄÄÄÄÄÄÄÄÄÄÄÄ

 After selecting this option, an edit window will appear. Edit the desired information, then strike [ESC] when done.

\* \* \* \* \*

### SECTION 3.2: Delete an invoice ÄÄÄÄÄÄÄÄÄÄÄÄÄÄÄÄÄÄÄÄÄÄÄÄÄÄÄÄÄÄ

 Remove current transaction from database. Parts on invoice WILL NOT be retu the invoice database, the data will be cleared.

\* \* \* \* \*

SECTION 3.3: Search for an invoice ÄÄÄÄÄÄÄÄÄÄÄÄÄÄÄÄÄÄÄÄÄÄÄÄÄÄÄÄÄÄÄÄÄÄ

 Search for a transaction by invoice (transaction) number. This function will operate if there are multiple transactions on file.

\* \* \* \* \*

## SECTION 3.4: Print an Invoice ÄÄÄÄÄÄÄÄÄÄÄÄÄÄÄÄÄÄÄÄÄÄÄÄÄÄÄÄÄ

 The "Prt" command will print the current transaction on your printer. You will be prompted for confirmation, and for printer setÄup.

\* \* \* \* \*

SECTION 3.5: Pay ÄÄÄÄÄÄÄÄÄÄÄÄÄÄÄÄ

The "Pay" option will tag a transaction as "Paid". If a transaction is

"Paid", no alterations can be made without marking it as "UNPAID". If a transaction is currently "PAID", it is toggled to "UNPAID".

\* \* \* \* \*

### SECTION 3.6: Add a part/item ÄÄÄÄÄÄÄÄÄÄÄÄÄÄÄÄÄÄÄÄÄÄÄÄÄÄÄÄ

Add a part to the transaction. You will be prompted for quantity, code\* (may or may not be used), and part or item number. If this part is found in stock, the remaining data (description, unit price, and total) is filled automatically. Otherwise, the you're prompted for a description and unit price for the item\*.

 \* These items were not found in inventory, so no inventory maintenance is performed.

\*\* Codes may be blank (for regular merchandise), or:

 "S" Ä Shipping charge "L" Ä Labor charge "N" Ä Non taxable item

\* \* \* \* \*

## SECTION 3.7: Edit a part/item ÄÄÄÄÄÄÄÄÄÄÄÄÄÄÄÄÄÄÄÄÄÄÄÄÄÄÄÄÄ

 Edit a part on the transaction form. Puts an edit cursor in the area you're currently in.

\* \* \* \* \*

## SECTION 3.8: Delete a part/item ÄÄÄÄÄÄÄÄÄÄÄÄÄÄÄÄÄÄÄÄÄÄÄÄÄÄÄÄÄÄÄ

 Remove a part from the transaction form, and return it to stock. If there is no corresponding part in inventory, it will be deleted.

### SECTION 4.0: Fee Schedule, Peripherals, and Customization ÄÄÄÄÄÄÄÄÄÄÄÄÄÄÄÄÄÄÄÄÄÄÄÄÄÄÄÄÄÄÄÄÄÄÄÄÄÄÄÄÄÄÄÄÄÄÄÄÄÄÄÄÄÄÄÄÄ

There have been many requests recently for customized versions of this software for a variety of businesses. Custom work is gladly done, under the following conditions:

1. The customer has a registered copy of CRIS, or pays the

registration fee.

- 2. The finished product remains the property of Computech. Computech reserves the right to sell, modify, transfer, etc. the customized version of CRIS. "Pirating" customized versions of CRIS is strictly prohibited.
- 3. Computech charges an hourly rate of \$35.00 for custom work, whether with the CRIS software, or any other software package. Payment terms and plans are negotiable.

FEES, as of 4/20/90:

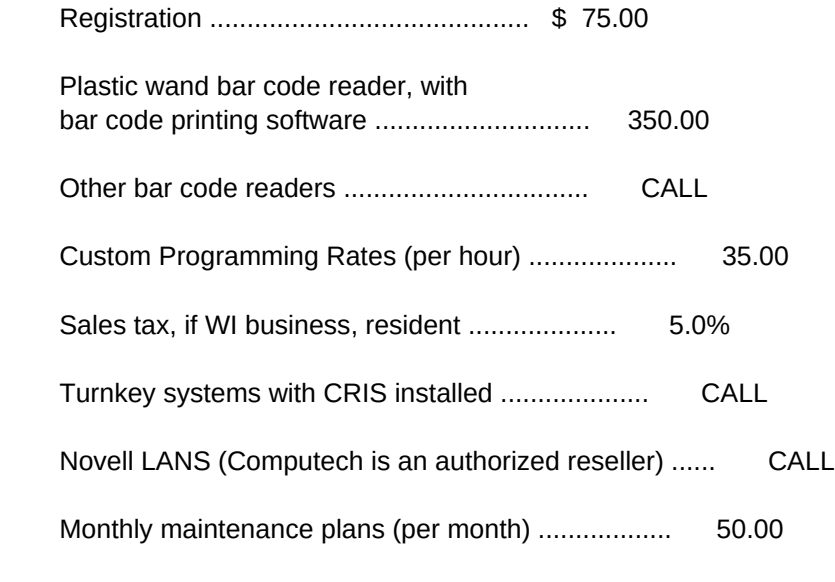

PLEASE CONTACT US BEFORE PLACING ORDER, for shipping costs.

 COMPUTECH 4320 N. Maryland Ave. Shorewood, WI 53211 (414) 491Ä4423

\* \* \* \* \*

SECTION 4.1: Thank you's! ÄÄÄÄÄÄÄÄÄÄÄÄÄÄÄÄÄÄÄÄÄÄÄÄÄ

 Thank you for your support. We greatly appreciate the reviews CRIS has received, and the helpful comments made by a great many people.

Matthew A. McCoy, Owner Computech

\* \* \* \* \*

# SECTION 4.2: CRIS 1.0 Users: What's New ÄÄÄÄÄÄÄÄÄÄÄÄÄÄÄÄÄÄÄÄÄÄÄÄÄÄÄÄÄÄÄÄÄÄÄÄÄÄÄ

 CRIS 1.0 functions very well. However, there were a few problems which I felt needed to be corrected:

- 1. Manuevering on the invoice form was too difficult. Any column of any entry should be easily accessible. CRIS 2.0 has solved this problem, using a sophisticated browse routine. Now, any column may be edited within a few keystrokes.
- 2. The "Code" field didn't do anything. CRIS 2.0 uses the Code field to itemize charges, e.g. Labor, NonÄTaxable, Merchandise, and Shipping.
- 3. CRIS 1.0 didn't specify what brand form to use for printing invoices. In fact, the company which supplied these forms is no longer in business, so that printing routine has been completely reÄwritten. CRIS 2.0 has eliminated forms altogether. With any IBM Graphics X24 compatible, a complete invoice form is printed, along with the items on it.
- 4. What about bar code readers? Can CRIS use them? Yes, CRIS can use bar code readers. They are available for an additional charge of \$350.00, including bar code printing software.
- 5. The mail list report printed repeat customers twice. When invoices are cleared, so is that customer's entry. CRIS 2.0 still does it. I suggest copying invoice.dbf to a new filename, then editing this with one of the many mailing list programs available for dBase/ Clipper applications.

\* \* \* \* \*

# SECTION 4.3: Correcting CRIS 2.0 Problems ÄÄÄÄÄÄÄÄÄÄÄÄÄÄÄÄÄÄÄÄÄÄÄÄÄÄÄÄÄÄÄÄÄÄÄÄÄÄÄÄÄ

 There are a few problems (I wouldn't call them bugs) with CRIS 2.0. I will tell you what I know, and suggest a possible remedy.

 1. If you reboot your machine while in CRIS, there is a possibility of erasing any entries in the program buffer. This includes corrupting indices and erasing moreÄrecent entries. Please exit CRIS before rebooting. If index files are corrupted "del \*.ntx" from the CRIS directory.

- 2. My printer won't print the new invoice form. Check your printer to see if it is capable of printing line drawing characters. If it has this mode, please set it up. Otherwise, contact Computech for additional support.
- 3. If you contact Computech with a previously unreported bug in CRIS 2.0, you will receive a corrected copy Ä FREE!

\* \* \* \* \*

# SECTION 4.4: Coming attractions ÄÄÄÄÄÄÄÄÄÄÄÄÄÄÄÄÄÄÄÄÄÄÄÄÄÄÄÄÄÄÄ

"OK, all this stuff is fineÄandÄdandy. but where is CRIS going?"

 Our goal at Computech is to create an effective pointÄofÄsales package that anyone can use, with a minimum of expense. Good software should be easy for people to learn, as well as teach their employees. We believe CRIS fulfills these requirements... CRIS is flexible!

- \* CRIS 3.0 should be released by Summer '90, including a payroll module, and an updated customer tracking Ä mailing list routine. CRIS 3.0 also features multiple invoice, inventory, and customer databases, so that it may be used by several different companies or divisions concurrentÄ ly.
- \* Should sufficient demand arise, future releases of CRIS will include networking support, specifically Novell.
- \* CRIS is written in Clipper (Summer '87), so it is fast, from XT's to 486's.
- \* Because its databases are dBase III+ compatible, the data entered through CRIS can be used with a variety of packages.
- \* Reports can be quickly developed and installed in CRIS.
- \* CRIS can be easily (and inexpensively!) adapted to a wide range of businesses.

We hope you enjoy CRIS 2.0. Contact us for any of your computing needs!

**COMPUTECH**  4320 N. Maryland Ave. Shorewood, WI 53211 (414) 491Ä4423

\* \* \* \* \*

dBase III+ is a trademark of AshtonÄTate. Clipper is a trademark of Nantucket.

End of CRIS 2.0 Online Help! Ä Documentation File.

ÚÄÄÄÄÄÄÄÄÄÄÄÄÄÄÄÄÄÄÄÄÄÄÄÄÄÄÄÄÄÄÄÄÄÄÄÄÄÄÄÄÄÄÄÄÄÄÄÄÄÄÄÄÄÄÄÄÄÄÄÄÄÄÄÄÄÄÄÄÄÄÄÄÄÄÄÄÄÄ¿

ÀÄÄÄÄÄÄÄÄÄÄÄÄÄÄÄÄÄÄÄÄÄÄÄÄÄÄÄÄÄÄÄÄÄÄÄÄÄÄÄÄÄÄÄÄÄÄÄÄÄÄÄÄÄÄÄÄÄÄÄÄÄÄÄÄÄÄÄÄÄÄÄÄÄÄÄÄÄÄÙ